# **Install Databases on Amazon RDS**

### **Contents:**

- [Limitations](#page-1-0)
- [Pre-requisites](#page-1-1)
- [Initialize RDS instance](#page-1-2)
- [Configure the Trifacta platform for RDS](#page-2-0)
- [Install the Databases](#page-3-0)
- [Logging](#page-3-1)

As needed, the Trifacta® databases can be installed as PostgreSQL DBs on Amazon RDS. Amazon Relational Database Service (Amazon RDS) makes it easy to set up, operate, and scale a relational database in the cloud.

### <span id="page-1-0"></span>Limitations

• SSL connectivity is not supported.

### <span id="page-1-1"></span>Pre-requisites

**NOTE:** You can use the suggested defaults below for sizing your RDS instance. If you have questions or concerns about sizing recommendations, please contact [Trifacta Support](https://docs.trifacta.com/display/HOME/Contact+Support).

• Admin access to an Amazon RDS account

### <span id="page-1-2"></span>Initialize RDS instance

#### **Steps:**

1. In your RDS dashboard, click **Launch a DB instance**.

**NOTE:** The RDS instance must be launched in the same Amazon region as the Trifacta node.

- 2. For Select Engine: Select **PostgresSQL**.
- 3. For Production?: Choose **Yes** if you are deploying the database for a production instance of the Trifacta platform. Otherwise, select **No**.
- 4. DB Engine: postgres
- 5. For the DB details, see below:

**NOTE:** Except as noted below, properties should be specified according to your enterprise requirements.

#### a. **Instance Specifications:**

- i. License Model: postresql-license
- ii. DB Engine Version: For more information on the supported versions of PostgreSQL, see [System Requirements](https://docs.trifacta.com/display/r050/System+Requirements).
- iii. Allocated Storage: at least 10 GB
- 6. For Advanced Settings, please apply the following settings:
	- a. **Network and Security:**

i. VPC security group must allow for access from the Trifacta platform.

#### b. **Database Options:**

- i. Database Name: trifacta
- ii. Database Port: 5432
	- 1. The port number can be changed as needed. See [System Ports](https://docs.trifacta.com/display/r050/System+Ports).
- 7. Populate other properties according to your enterprise requirements.
- 8. To complete the set up click **Launch DB Instance**.

## <span id="page-2-0"></span>Configure the Trifacta platform for RDS

Please complete the following steps to integrate the Trifacta platform with the DB instance you just created.

#### **Steps:**

- 1. In the RDS console, you must find the Public DNS endpoint for the RDS instance you created:
	- a. Under Instances, expand the name of the instance you created.
	- b. The DNS endpoint should be listed under the name in the Endpoint section.
- 2. Set the host for each database to the Public DNS endpoint for the RDS instance:

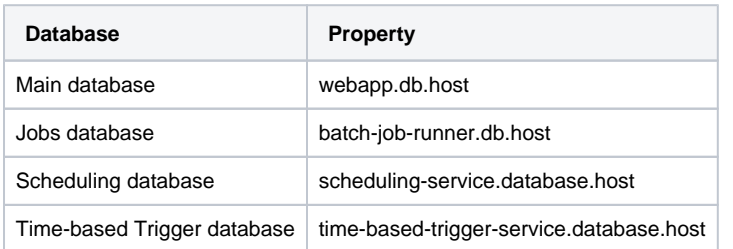

3. To set custom database names, usernames, and passwords:

#### a. Edit

.

/opt/trifacta/conf/trifacta-conf.json

b. For each database below, you can review the database name, username, and password.

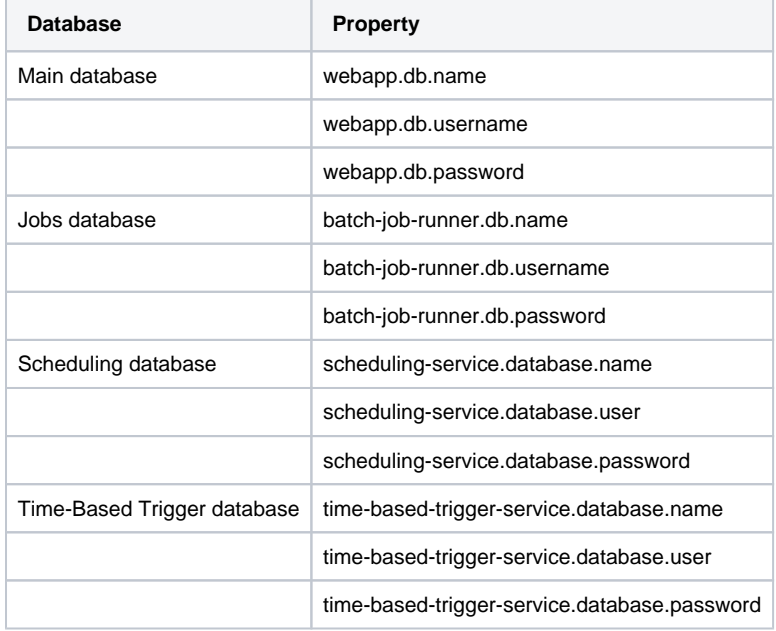

c. Make changes in the file as needed and save.

## <span id="page-3-0"></span>Install the Databases

#### **Steps:**

1. Run the following script, which builds the four databases and specifies the appropriate roles for each database, based on the parameters you have specified in

trifacta-conf.json

:

**NOTE:** This script must be run as the root user or via sudo superuser.

/opt/trifacta/bin/setup-utils/db/trifacta-create-postgres-roles-dbs.sh

- 2. Login to the application.
- 3. Create a flow and import a dataset into it. If you are able to wrangle the dataset, the integration is working.

## <span id="page-3-1"></span>Logging

- 1. To review database logs in RDS, locate the Instance details page in the RDS console.
- 2. Click **Recent Events and Logs**.
- 3. If your account has the appropriate permissions, all Trifacta database logs are available here.